# 서울소방학교 사이버교육센터 - 홈페이지 사용법 -

2019년 1월

## 서울특별시 소방학교 인재개발과 사이버교육센터 (http://sobang.eseoul.go.kr)

### **Ⅰ 회원가입**

- **1. 소방학교 사이버교육센터의 홈페이지를 방문합니다. 방법1) sobang.eseoul.go.kr**
	-
	- **방법2) 행정포털에서 [업무데스크] ▶소방▶소방학교사이버교육센터**

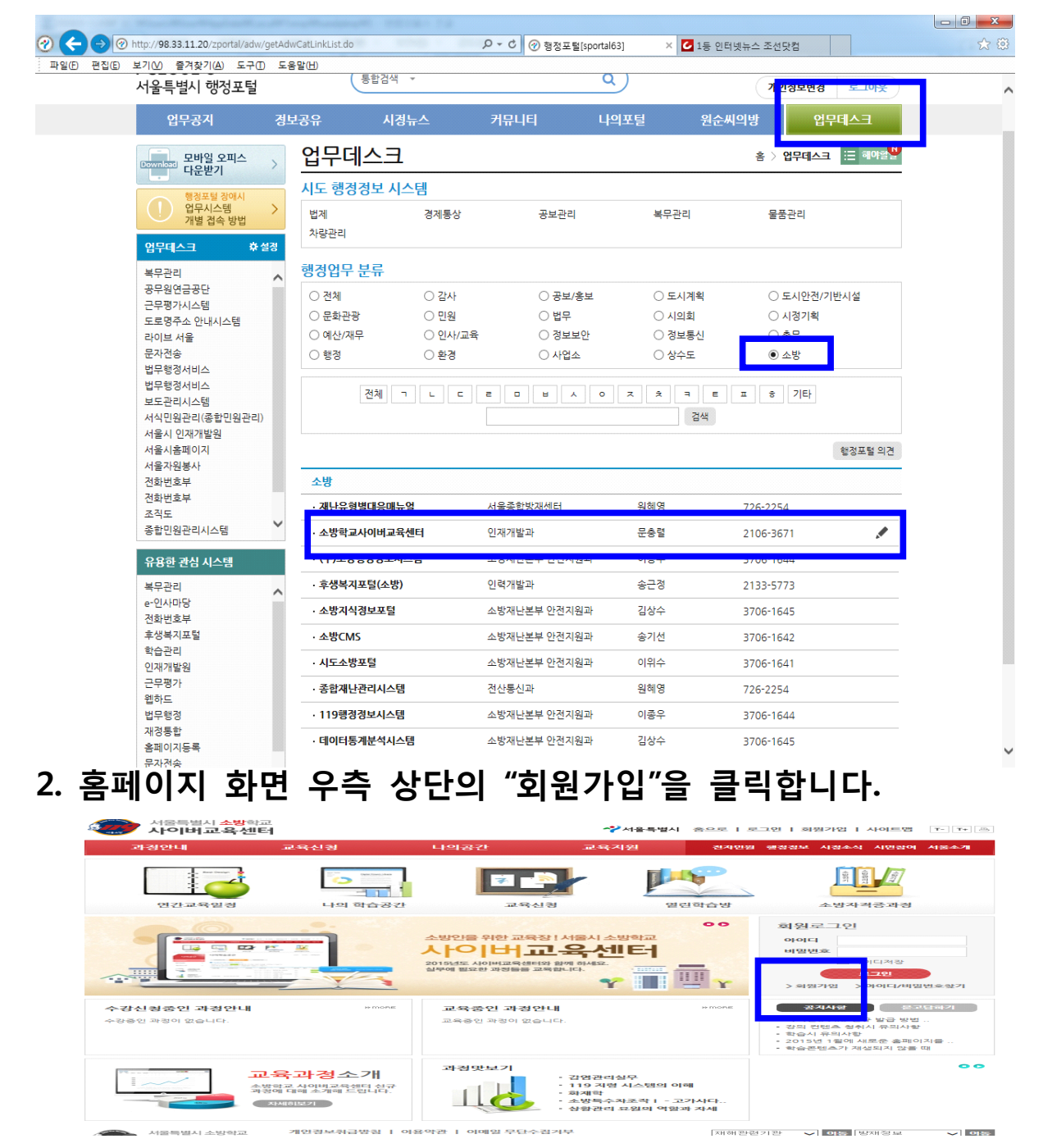

#### **3. 회원가입 화면에서 이용약관 및 개인정보 등에 동의합니다.**

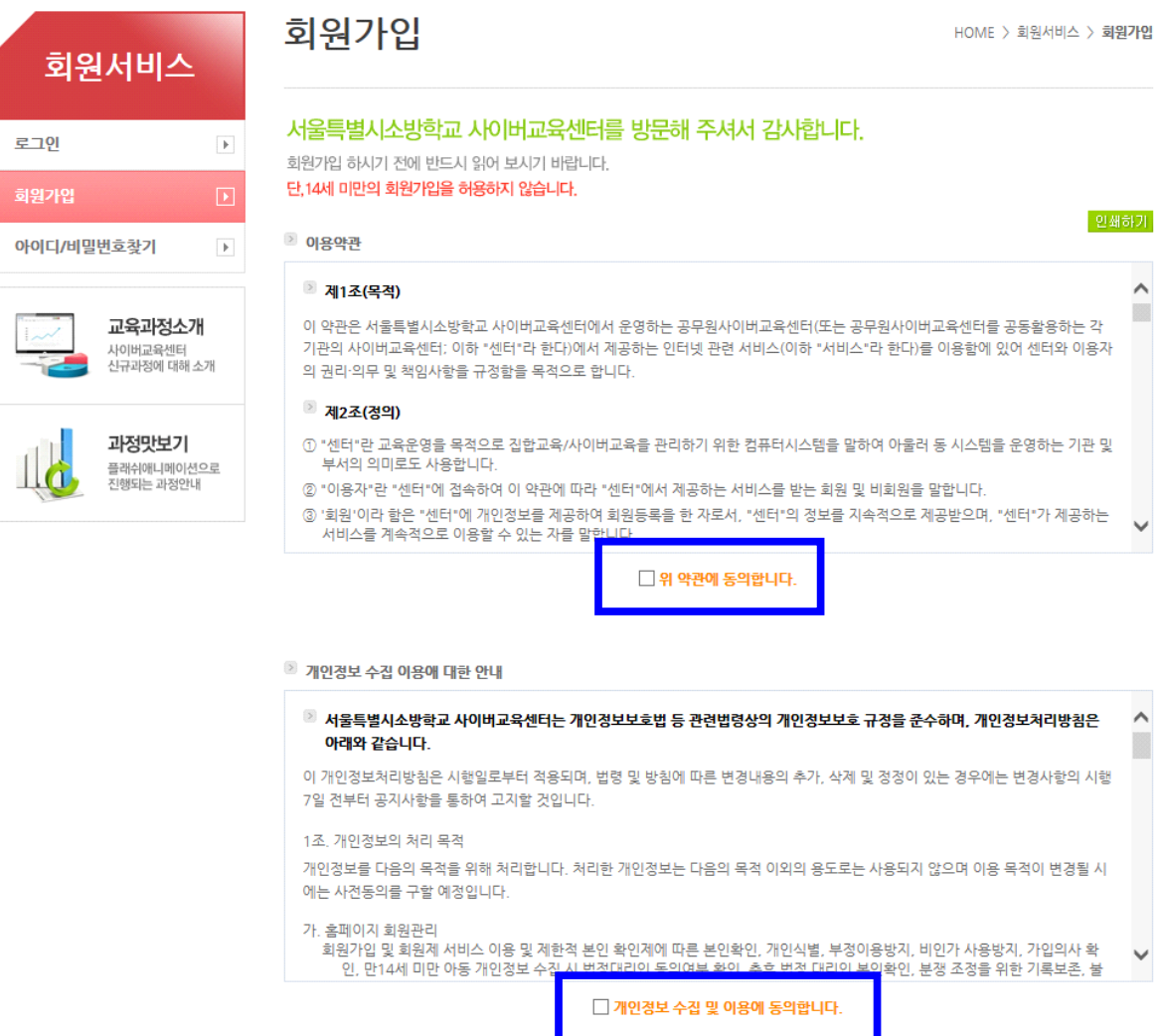

동의합니다.

-<br>동의하지 않습니다.

#### **4. 휴대폰 혹은 공공아이핀 인증절차를 순서에 따라 진행합니다.**

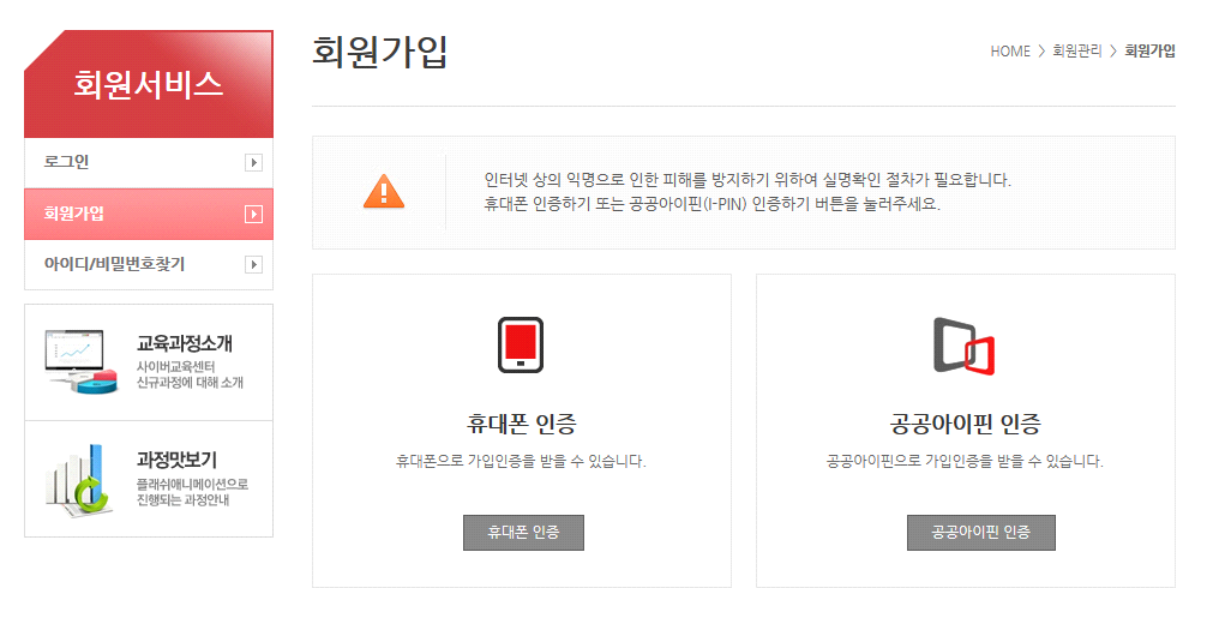

#### **5. ⁕ 표시된 항목은 반드시 입력합니다.**

#### 회원가입

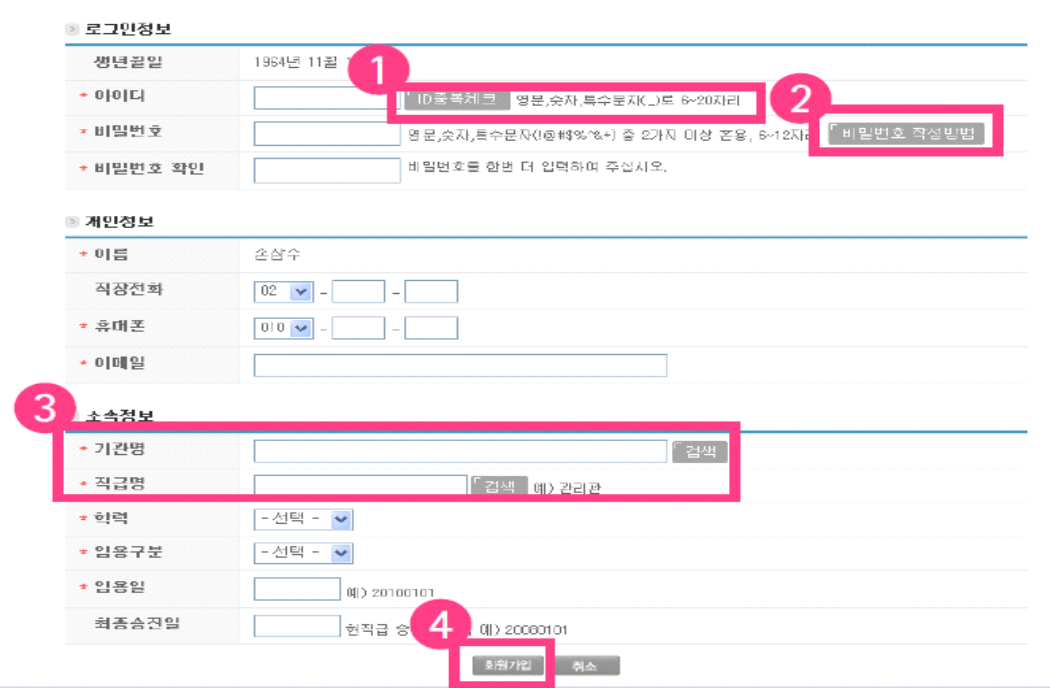

 $\alpha = 1, \ldots, 1, \ldots, 1$ 

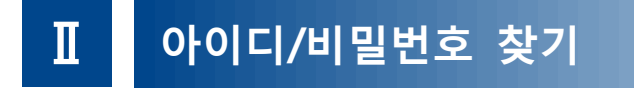

**1. 아이디 찾기** 

 **1) 이름과 생년월일을 입력합니다.**

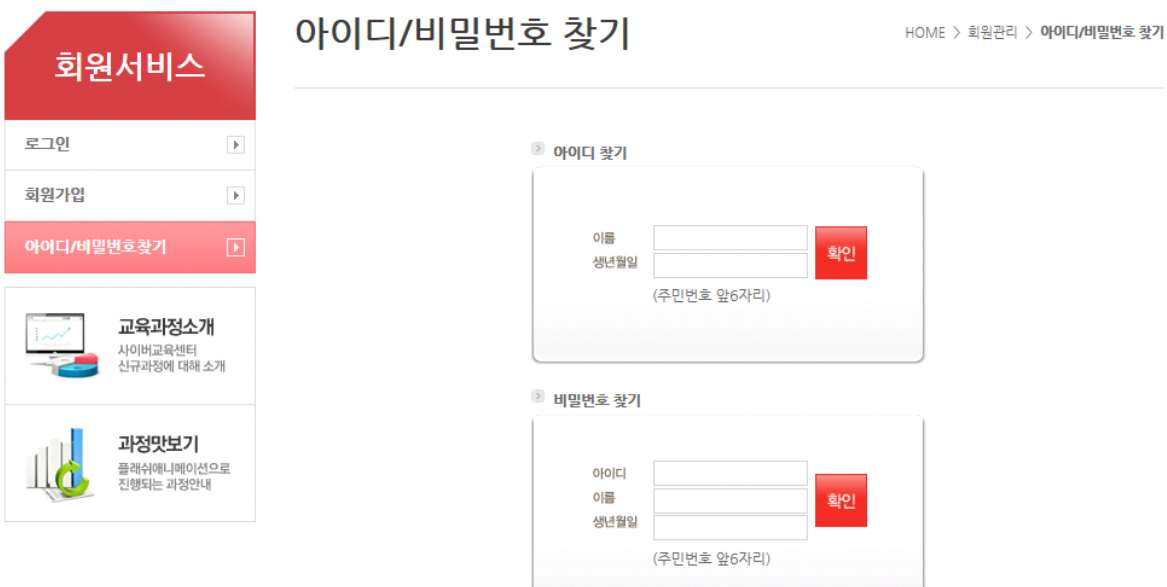

#### **2) 아래 화면은 결과입니다.**아이디/비밀번호 찾기

HOME > 회원관리 > **아이디/비밀번호 찾기** 

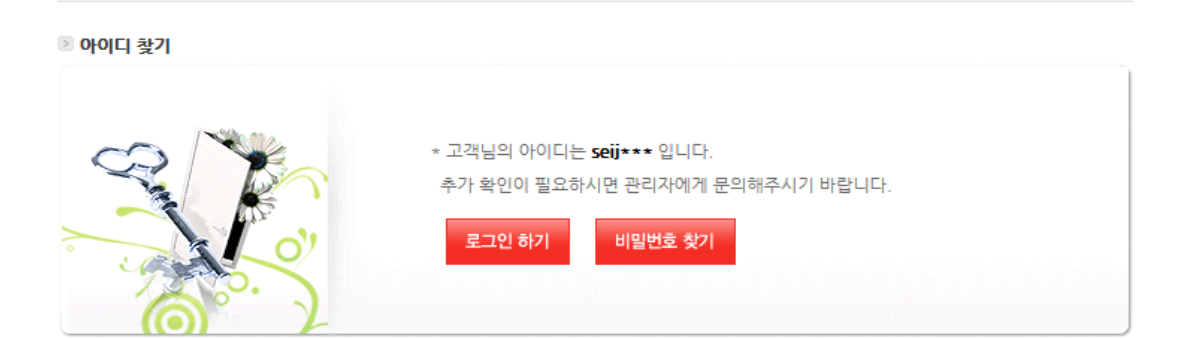

#### **2. 비밀번호 찾기 1) 아이디, 이름, 생년월일을 입력합니다.**

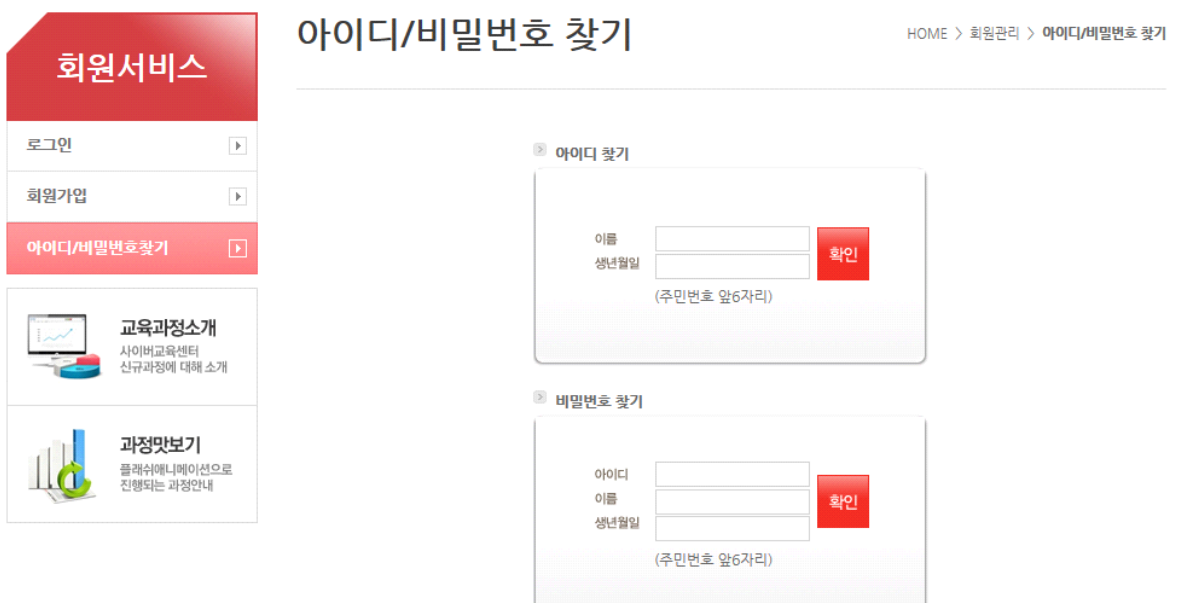

#### **2) 아래 화면은 결과입니다.**

아이디/비밀번호 찾기

■ 비밀번호 찾기 \* 고객님의 비밀번호는 selection \*\* 입니다. 추가 확인이 필요하시면 관리자에게 문의해주시기 바랍니다. 로그인 하기 비밀번호 문자전송

 $HOME$  > 회원관리 > 아이디/비밀번호 참기

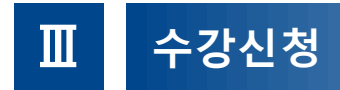

#### **1. 홈페이지 상단의 [교육신청]을 클릭합니다.**

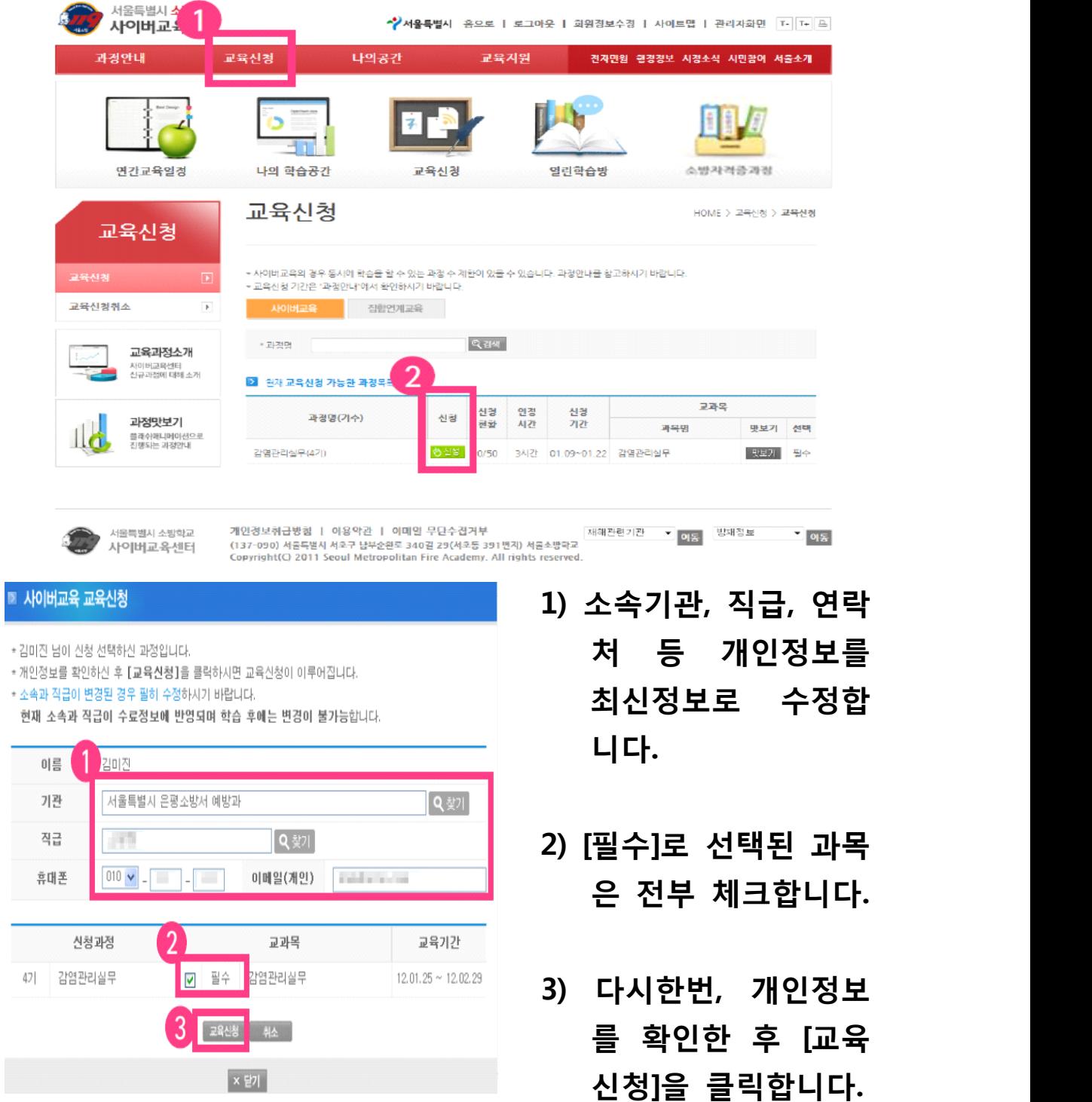

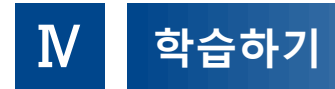

#### **1. 홈페이지 상단의 [나의 공간]을 클릭합니다.**

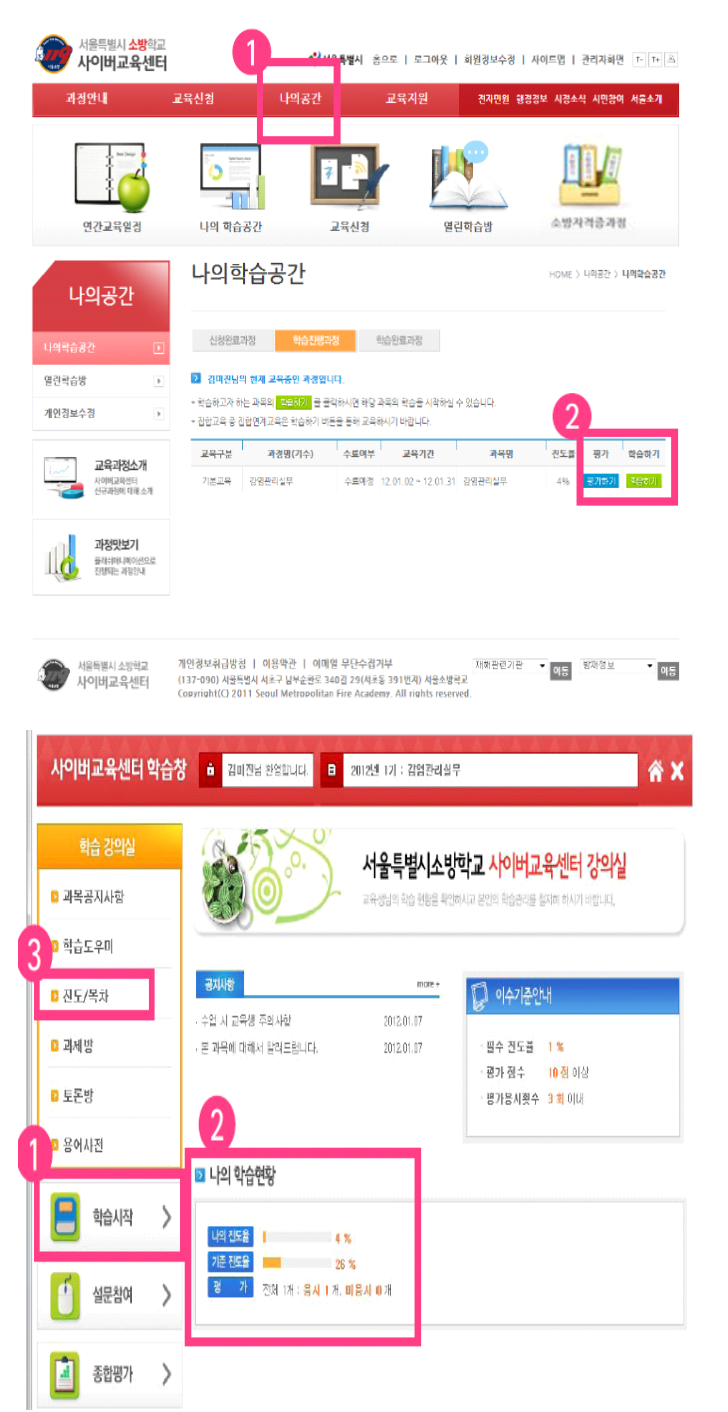

- **1) 홈페이지 화면 상단 의 [나의공간] 메뉴 를 클릭합니다.**
- **2) 홈페이지 화면 중간 쯤 [나의 학습공간] ▶▶[학습진행중인 과정]을 클릭합니다.**
- **1) 학습창 좌측의 [학습 시작]을 클릭하여 학습을 시작합니다.**
- **2) [나의 학습현황]에서 각 과 목의 학습진도율을 확인 할 수 있습니다.**
- **3) 학습창 좌측 메뉴 중 [진도/목차]를 클릭 하여 진행 중인 과 목의 학습목차(진도 진행현황)을 확인할 수 있습니다.**

- 7 -